附件 2

# 南京艺术学院 2024 年本科招生校考 播音与主持艺术专业复试报名操作流程

#### 一、登录

打开"南京艺术学院招生考试"微信公众号中对应报名 链接。

进入登录页,使用报名的手机号/身份证号/邮箱和密码 即可登录,如用身份证号登录,须为考生本人身份证号且经 "小艺帮"APP 认证通过后方可使用。

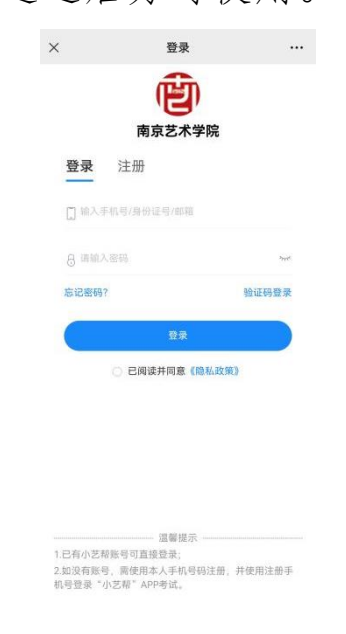

## 二、确认复试报名

1.登录后点击"确认报考",进入确认报考页面;

2.找到对应专业记录,点击"确认报名"按钮,完成复 试报名。

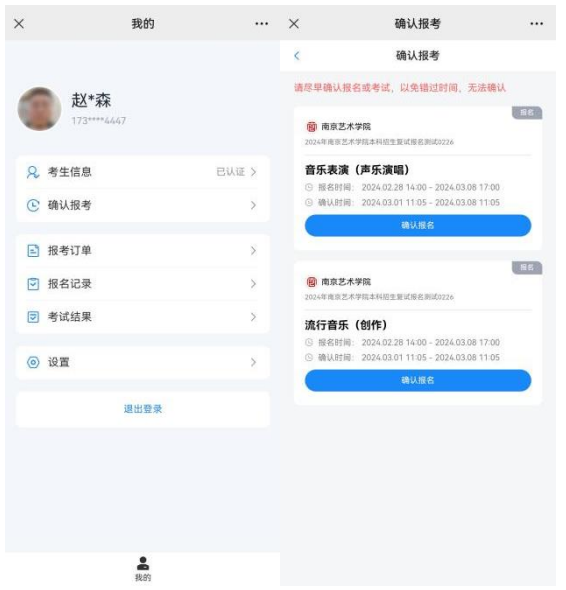

### 三、面试预约及准考证下载

1.点击"报名记录",进入查看已报名信息,完成面试 科目考试时间预约(面试预约开放后方可看到预约入口)。

2.准考证开放后,可点击页面下方"查看准考证",将 准考证保存至相册后打印。

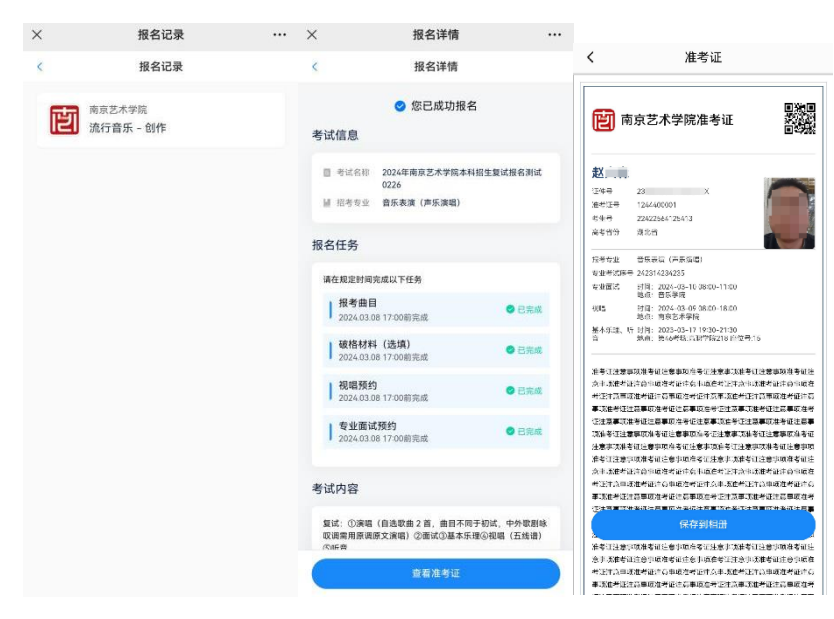

## 四、技术咨询

技术咨询 QQ 号: 800180626

技术咨询电话:4001668807

服务时间: 周一到周日, 8:00-24:00, 其他时间的咨询 会延迟到当天 8:00 处理,敬请谅解!

以上咨询方式仅限"小艺帮"APP 和"小艺帮助手"APP 的系 统操作及技术问题咨询。